## সিলেট পলিটেকনিক ইন্সটিটিউট, সিলেট ।

বিষয়: সিভিল ক্যাড-১ বিষয় কোড : ২৬৪৪৩ কোৰ্স শিক্ষিকা : নাহিমা বেগম ডিপার্টমেন্ট: সিভিল টেকনোলজি

## সিভিল ক্যাড-১ এর উদ্দেশ্য

- ১. ড্রয়িং করার পূর্বে অটোক্যাড সফটয়্যার সম্পর্কে ধারণা অর্জন করা।
- ২. অটোক্যাড-এ বিভিন্ন কমান্ড এর ব্যবহার ও কাজ সম্পর্কে ধারণা লাভ করা।
- ৩. 2D ও 3D ড্রয়িং সম্পর্কে বুঝতে পারা এবং বিভিন্ন ধরনের মডেল তৈরি করা।
- ৪. বিল্ডিং এর বিভিন্ন অংশের বিস্তারিত নকশা সম্বন্ধে জানতে সক্ষম হওয়া

# অধ্যায় -**১**<br>(Fundamentals of Ai

**অধ্যায় -১<br>অটোক্যাড এর মৌলিক বিষয় (Fundamentals of Auto CAD)<br><u>া অটোক্যাড কী</u>: এটি Drawing/Drafting এর কাজ করার জন্য ব্যবহৃত একটি সফটওয়্যার।<br>CAD এর পূর্ণরূপ হলো- Copmputer Aided Design. অধ্যায় -১<br>অধ্যায় -১<br>অটোক্যাড এর মৌলিক বিষয়** *(Fundamentals of Auto CAD)***<br>D <mark>অটোক্যাড কী</mark>: এটি Drawing/Drafting এর কাজ করার জন্য ব্যবহৃত একটি সফটওয়্যার।<br>অটোক্যাড এর বিভিন্ন ভার্সন: বর্তমানে এর বিভিন্ন ভার্সন রয়েছে, য** <mark>া অটোক্যাড কী</mark>: এটি Drawing/Drafting এর কাজ করার জন্য ব্যবহৃত একটি সফটওয়্যার।<br>CAD এর পূর্ণরূপ হলো- Copmputer Aided Design. © অটোক্যাড এর বিভিন্ন ভার্সন: বর্তমানে এর বিভিন্ন ভার্সন রয়েছে, যেমন-  $\rm{Auto\; Cad\;2000}$ , © **১**<br>amentals of Auto CAD)<br>দ্ধ করার জন্য ব্যবহৃত একটি সফটওয়্যার।<br>ign.<br>রয়েছে, যেমন- Auto Cad 2000,<br>,2014, 2016, 2017, 2018, 2002, 2004, 2006, 2007, 2008, 2010, 2012,2014, 2016, 2017, 2018,<br>2019-2022.<br>**Co-ordinate এর প্রকারভেদ: অ**টোক্যাড-এ তিন ধরনের Co-ordinate ব্যবহার করা হয়:<br>>। অ্যাবলিউট কো অর্ডিনেট সিস্টেম<br>২। রিলেটিভ কো অর্ডিনেট সিস্টেম 2019-2022. অটোক্যাড এর বিভিন্ন ভার্সন: বর্তমানে এর বিভিন্ন ভার্সন রয়েছে, যেমন- Auto Cad 2000,<br>2002, 2004, 2006, 2007, 2008, 2010, 2012,2014, 2016, 2017, 2018,<br>2019-2022.<br>**Co-ordinate এর প্রকারভেদ: অ**টোক্যাড-এ তিন ধরনের Co-ordinate াভেদ: অটোক্যাড-এ তিন ধরনের Co-ordinate ব্য<br>১। অ্যাবলিউট কো অর্ডিনেট সিস্টেম<br>২। রিলেটিভ কো অর্ডিনেট সিস্টেম<br>৩। পোলার কো অর্ডিনেট সিস্টেম

াভেদ: অটোক্যাড-এ তিন ধরনের Co-ordinate ব<br>১। অ্যাবলিউট কো অর্ডিনেট সিস্টেম<br>২। রিলেটিভ কো অর্ডিনেট সিস্টেম<br>৩। পোলার কো অর্ডিনেট সিস্টেম

- 
- 
- 

## $\Box$  Different types of tools and toolbar used in Auto CAD:

- 1. Standard toolbar
- 2. Draw toolbar
- 3. Modify toolbar
- 4. Dimension toolbar.

## Drawing Unit and Limits:

Unit কমান্ডের সাাহায্যে পরিমাপের Auto CAD-এ একক ঠিক করা হয়। পরিমাপের এককের<br>পাঁচটি অপশন রয়েছে:<br>1. Decimal 2. Engineering 3. Architectural পাঁচটি অপশন রয়েছে:  $\Box$  **Different types of tools and toolbar used in Auto CAD:**<br>
1. Standard toolbar<br>
2. Draw toolbar<br>
4. Dimension toolbar.<br>  $\Box$  **Drawing Unit and Limits:**<br>
Unit কমান্তের সাাহায়ে পরিমাপের Auto CAD-এ একক ঠিক করা হয়। পরিম I Different types of tools and toolbar used in Auto 1. Standard toolbar<br>2. Draw toolbar<br>3. Modify toolbar<br>4. Dimension toolbar.<br>I Drawing Unit and Limits:<br>Unit কমান্ডের সাাহায়ে পরিমাপের Auto CAD-এ একক ঠিক করা হ<br>পাঁচটি অপ

- 
- 

Limits Kgv‡Ûi mvvnv‡h¨ Wªwqs GjvKvi cwimxgv wba©viY Kiv nq|

## অধ্যায়-২

কমান্ডের ফাংশন ও কাজ (Functions and Uses of  $CAD$  Commands)

- $\Box$  Draw Commands:
- $\delta$ . লাইন কমান্ড (Line command): অটোক্যাড এর সবগুলোর কমান্ডের মধ্যে সবচেয়ে ব্যবহৃত এবং সৰ্বপ্ৰথম কমান্ড। এ কমান্ড দ্বারা অঙ্কিত অবজেক্টকে সহজেই এডিট/মডিফাই করা যায়।

## লাইন অঙ্কন করার পদ্ধতি:

- = কমানে  $\rm Lin$ e বা  $\rm L$  লিখে এন্টার প্রেস করে অথবা, মেনু থেকে অপশন এ ক্লিক মাউস ক্লিক করে, অথবা ড্র টুলবার থেকে লাইন আইকনে ক্লিক করে।
- এখন মাউস এর বাম বাটন ক্লিক করে যে কোন স্থানে রেখা অঙ্কন শুরু করতে হবে। (P1) বা  $(0,0)$  লিখে এন্টার চাপতে হবে।
- $\blacksquare$  কমান্ড শেষ করতে হলে ( $\blacksquare$ ) এন্টার চাপ অথবা  $\text{ESC}$  চাপতে হবে।

২. পলিলাইন কমান্ড(Polyline command):  $\text{Polyline}$  আকার জন্য লিখে $\blacksquare$  দিতে হবে। যেখান থেকে লাইন শুরু করা হবে সেখানে ক্লিক করতে হবে এবং প্রতিবার ক্লিক করার ফলে একটি করে লাইন ড্র হবে।

৩. Rectangle command: এ কমান্ডেরর সাহায্যে আয়তক্ষেত্র বা বর্গক্ষেত্র অঙ্কন করা যায়। কমান্ড লাইনে Rec লিখে ন্টোর প্রেস করতে হবে।

৫. পলিগন বা বহুভুজ কমান্ড(Polygon): কেন্দ্রবিন্দুর সাহায্যে বা বাহুর সুষম বহুভুজ অঙ্কন করা যায়। কমান্ড লাইনে Pol লিখে এন্টার চাপতে হবে।

৬. সার্কেল কমান্ড(Circle): অটোক্যাডে অতি প্রয়োজনীয় একটি কমান্ড। বিভিন্ন ভাবে সার্কেল ড্র করা যায়। কমান্ড উইন্ডোতে C লিখে এন্টার চাপলে সার্কেল কমান্ড শুরু হয় এবং ব্যাসার্ধেও মাপ  $\sqrt{70}$  হয়।

# অধ্যায়-২<br>ভবনের বৈশিষ্ট্য(Features of a Building)

© বহুতল ভবন: একের অধিক (সর্বোচ্চ ছয়টি) ফ্লোর বিশিষ্ট ভবনকে বহুতল ভবন বলে।

ভবনের বৈশিষ্ট্য।<br>ব<mark>হুতল ভবন</mark>: একের অধিক (সর্বোচ্চ ছয়<br>**হাই রাইজ বিল্ডিং:** সাধারণত ছয়তলার অ ভ*বনের বৈশিষ্ট্য(Features of a Building)*<br>বহুতল ভবন: একের অধিক (সর্বোচ্চ ছয়টি) ফ্লোর বিশিষ্ট ভবনকে বহুতল ভবন বলে।<br>হাই রাইজ বিল্ডিং: সাধারণত ছয়তলার অধিক উঁচু ভবনকে হাই-রাইজ বিল্ডিং বলে। বাংলাদেশের<br>হাই-রাইজ বিল্ডিংগুলো ত্মলাজাত সময়তি। তালক কামান কামান কামান কামান কামান কৰা বলে।<br>বহুতল ভবন: একের অধিক (সর্বোচ্চ ছয়টি) ফ্লোর বিশিষ্ট ভবনকে বহুতল ভবন বলে।<br>হাই-রাইজ বিল্ডিংগুলো যেমন- বাংলাদেশ ব্যাংক, সেনাকল্যাণ ভবন, আইসিবি ইত্যাদি।<br>বহুতল ভবন অধ্যায়-২<br>ভ*বনের বৈশিষ্ট্য(Features of a Building)*<br>হাই রাইজ বিল্ডিং: সাধারণত ছয়তলার অধিক উঁচু ভবনকে হাই-রাইজ বিল্ডিং বলে। বাংলাদে<br>হাই-রাইজ বিল্ডিংগুলো যেমন- বাংলাদেশ ব্যাংক, সেনাকল্যাণ ভবন, আইসিবি ইত্যাদি।<br>বহুতল ভবন দ হাই-রাইজ বিল্ডিংগুলো যেমন- বাংলাদেশ ব্যাংক, সেনাকল্যাণ ভবন, আইসিবি ইত্যাদি।<br>**বহুতল ভবন দুই প্রকার:**<br>১। লোড বিয়ারিং ওয়াল (Load beaing wall)<br>২। ফ্রেমড স্ট্রাকচার (Framed structure)

বহুতল ভবন দুই প্ৰকার:

## সাইট প্ল্যান (Site plan)

যে স্থানে দালান নিৰ্মান হবে তার আকার ও মাপসহ চতুর্দিকে ১৫/১৬ মিটার দূরতত্তে মধ্যে অন্যান্য ভবন বা জমি, প্রবেশ পথ ও রাস্তা দেখিয়ে যে নকশা অঙ্কন করা হয় তাকে সাইট প্ল্যান বলে।

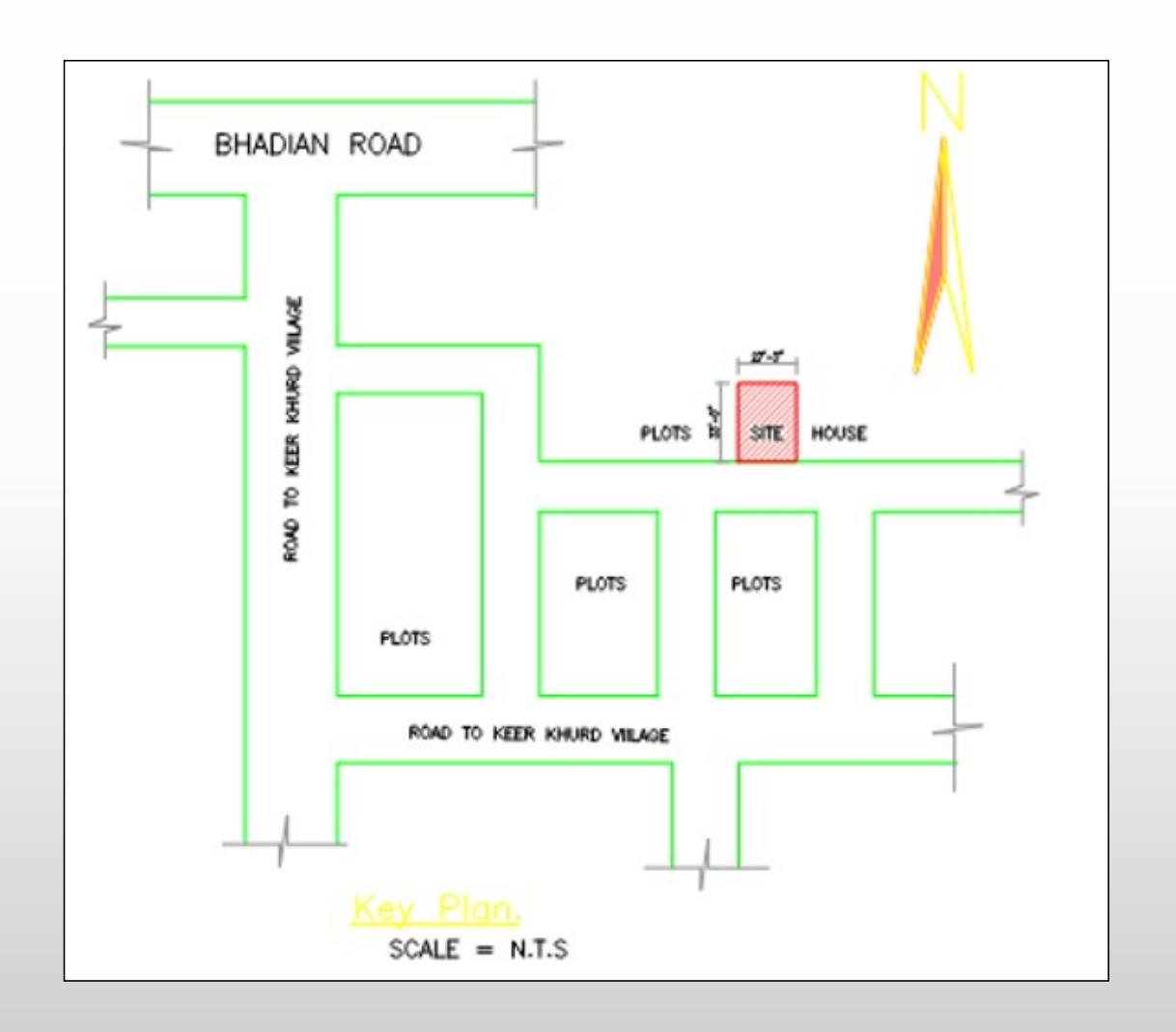

## বহুতল ভবনের সুবিধা ও সীমাবদ্ধতাসমূহ (Advantage and limitationts of multistoried building)

 $\square$  সুবিধাসমূহ: বহুতর ভবনের সুবিধাসমূহ নিম্নরূপ:

- ১। এতে অল্প জায়গায় বহু সংখ্যক লোকের আবাসন করা সম্ভব হয়।
- ২। বহুসংখ্যক লোকের আবাসন সৃষ্টির ফলে শহরের মূল্যবান ভূমির সাশ্রয় হয়।
- ৩। আরমাদায়ক জবিন-যাপন করা যায়।
- ৪। ইমারতের অনুভূমিক সম্প্রসারণ অপেক্ষা উল্লম্বিক সম্প্রাসারণ অধিক লাভজনক।
- ৫। বহুতল ভবনে পর্যাপ্ত প্রাকৃতিক আলো-বাতাস পাওয়া যায়।

## লে-আউট প্ল্যান (Site plan)

যে জমিটির উপর বাড়ি নির্মিত হবে তার চতুর্দিকে কি পরিমাণ খালি জায়গা থাকবে, ভবনের বহিঃসীমার আকার ও পরিমাপ, উল্টর দিক দেখিয়ে যে নকশা অঙ্কন করা হয়, তাকে লে-আউট বলে। লে-আউট প্ল্যানের সাহায্যে ইমারতের পারিপার্শ্বিক অবস্থান সম্পর্কে ধারণা লাভ করা যায়।

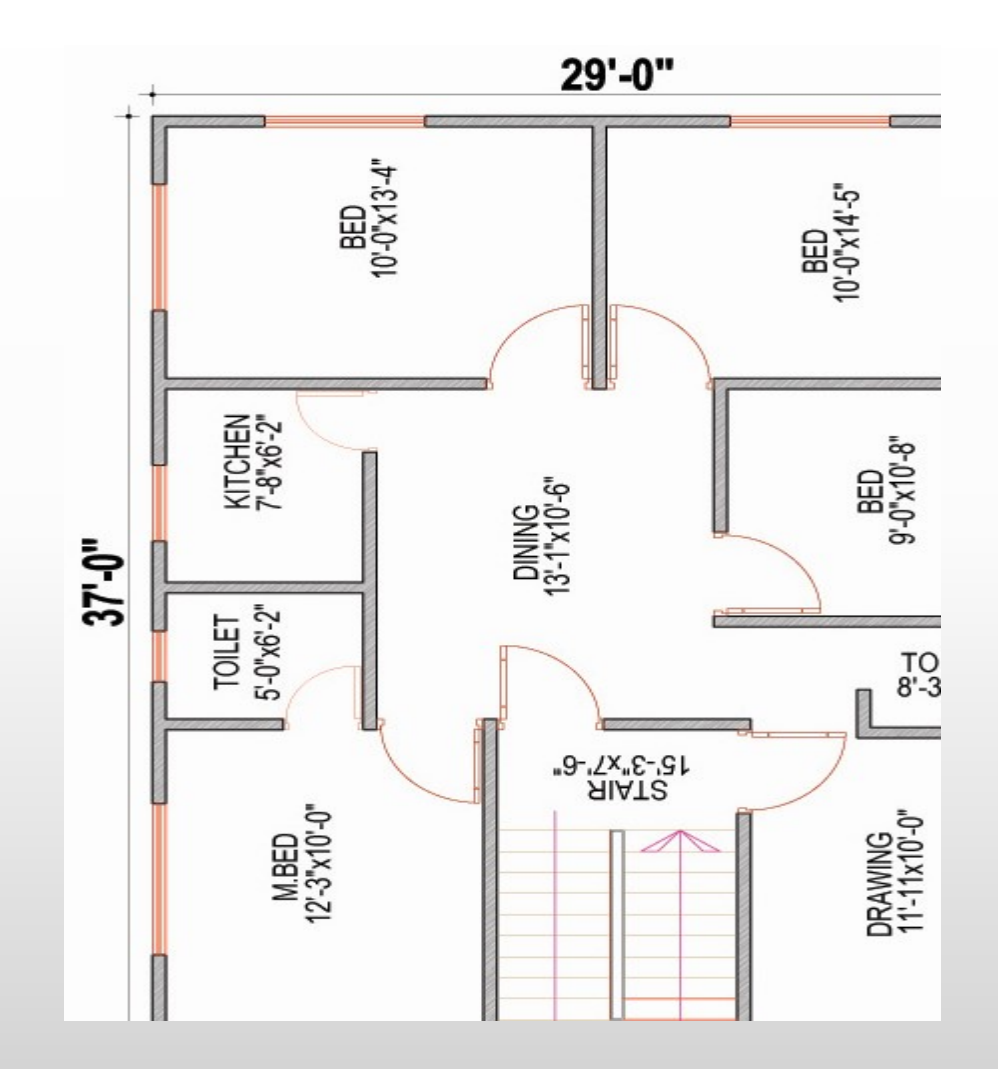

- ৪। বহুতল ভবন নির্মাণের জন্য দক্ষ শ্রমিকের প্রয়োজন হয়।
- 0। জনসংখ্যা েঘনত্ব বৃদ্ধিতে উৎসাহ দেয়।
- তে অতিরিক্ত চাপ সৃষ্টি করে। ২। গাড়ি পার্কিং-এ অসুবিধা দেখা দেয়।
- বহুতল সীমাবদ্ধতাসমূহ: ১। শহরের বিভিন্ন ভৌত অবকাঠামো (যথা- বিদ্যুতায়ন, পানি সরবরাহ, পয়ঃনিষ্কাশন ইত্যাদি)-

১। এতে প্রশস্ত প্রবেশ পথ থাকতে হবে। ২। গাড়ি পার্কিং এর জায়গা থাকবে। ৩। প্রশস্ত গাড়ি চলাচলের জায়গা থাকবে। ৪। প্রত্যেক ফ্লোরে অগ্নি নির্বাপন ব্যবস্থা থাকবে। ৫। প্রশস্ত লবি থাকরে ৬। প্রশস্ত সিড়ি থাকবে।  $9<sub>1</sub>$  লিফট থাকবে। ৮। গরম পানির লাইন থাকবে। ৯। গার্ডরুম থাকবে। ১০।গার্ডদেও জন্য টয়লেট এর ব্যবস্থা থাকবে। ১১। বজ্রপাত নিরুদক দন্ড থাকবে।

একটি আবাসিক ভবনের বৈশিষ্ট্যসমূহ:

## অধ্যায়– $8$

অধ<br>অটোক্যাড এর সাহায্যে আবাসিক ভবনের প্ল্যাল<br>সাইট প্ল্যান অঙ্কন করার পদ্ধতি:<br>১। কম্পিউটার অন করে অটোক্যাড ওপেন কর অটোক্যাড এর সাহায্যে আবাসিক ভবনের প্ল্যান, সেকশন ও এলিভেশন অঙ্কন (Features of<br>a Building)<br>সাইট প্ল্যান অঙ্কন করার পদ্ধতি:<br>১। কম্পিউটার অন করে অটোক্যাড ওপেন করতে হবে।<br>২। Units and Limits সেট করতে হবে।

- *a Buttaing)*<br>সাইট প্ল্যান অঙ্কন করার পদ্ধতি:<br>২। Units and Limits সেট করতে হবে।<br>৩। কয়েকটি নতুন লেয়ার তৈরি করতে হবে।
- 
- ৩। কয়েকটি নতুন লেয়ার তৈরি করতে হবে।
- ১। কম্পিউটার অন করে অটোক্যাড ওপেন করতে হবে।<br>২। Units and Limits সেট করতে হবে।<br>৩। কয়েকটি নতুন লেয়ার তৈরি করতে হবে।<br>৪। লাইন কমান্ডের সাহায্যে সাইট প্ল্যানের পরিসীমা অঙ্কন করতে হবে।<br>৫। অফসেট কমান্ডের সাহায্যে অন্যান্য অংশ
- 
- ২। Units and Limits সেট করতে হবে।<br>৩। কয়েকটি নতুন লেয়ার তৈরি করতে হবে।<br>৪। লাইন কমান্ডের সাহায্যে সাইট প্ল্যানের পরিসীমা অঙ্কন করতে হবে।<br>৫। অফসেট কমান্ডের সাহায্যে অন্যান্য অংশ আকতে হবে।<br>৬। Move, Copy, Trim, Extend কমান ৩। কয়েকটি নতুন লেয়ার তৈরি করতে হবে।<br>৪। লাইন কমান্ডের সাহায্যে সাইট প্ল্যানের পরিসীমা অঙ্কন করতে হবে।<br>৫। অফসেট কমান্ডের সাহায্যে অন্যান্য অংশ আকতে হবে।<br>৬। Move, Copy, Trim, Extend কমান্ডের সাহায্যে ড্রয়িং এডিট করতে হবে ৪। লাইন কমান্ডের সাহায্যে সাইট প্ল্যানের পরিসীমা অঙ্কন করতে হ<br>৫। অফসেট কমান্ডের সাহায্যে অন্যান্য অংশ আকতে হবে।<br>৬। Move, Copy, Trim, Extend কমান্ডের সাহায্যে ড্রয়িং এ<br>৭। Text এবং Hatch সংযোজন করতে হবে।<br>৮। সুন্দও নামে ফ ৫। অফসেট কমান্ডের সাহায্যে অন্যান্য অংশ আকতে হবে।<br>৬। Move, Copy, Trim, Extend কমান্ডের সাহায্যে ড্র<br>৭। Text এবং Hatch সংযোজন করতে হবে।<br>৮। সুন্দও নামে ফাইলটি সেভ করতে হবে।
- 
- 

অটোক্যাড এর সাহায্যে আবাসিক ভবনের প্ল্যান অঙ্কন পদ্ধতি:<br>১। কম্পিউটার অন করে অটোক্যাড ওপেন করতে হবে।<br>১। কম্পিউটার অন করে অটোক্যাড ওপেন করতে হবে। অটোক্যাড এর সাহায্যে আবাসিক ভবনের প্ল্যান অঙ্কন পদ্ধতি:<br>১। কম্পিউটার অন করে অটোক্যাড ওপেন করতে হবে।<br>২। Units এবং Limits সেট করতে হবে। অটোক্যাড এর সাহায্যে আবাসিক ভবনের প্ল্যান অঙ্কন পদ্ধতি:<br>১। কম্পিউটার অন করে অটোক্যাড ওপেন করতে হবে।<br>২। Units এবং Limits সেট করতে হবে।<br>৩। কয়েকটি নতুন লেয়ার তৈরি করতে হবে।

- 
- 
- 
- ১। কম্পিউটার অন করে অটোক্যাড ওপেন করতে হবে।<br>২। Units এবং Limits সেট করতে হবে।<br>৩। কয়েকটি নতুন লেয়ার তৈরি করতে হবে।<br>৪। Line কমান্ডের সাহায্যে পরিসীমা দেয়াল ও পার্টিশন ওয়াল আঁকতে হবে। ১। কম্পিউটার অন করে অটোক্যাড ওপেন করতে হবে।<br>২। Units এবং Limits সেট করতে হবে।<br>৩। কয়েকটি নতুন লেয়ার তৈরি করতে হবে।<br>৪। Line কমান্ডের সাহায্যে পরিসীমা দেয়াল ও পার্টিশন ওয়াল আঁকতে হবে।<br>৫। Offset কমান্ডের সাহায্যে অন্যান্
- ৫ | Offset কমান্ডের সাহায্যে অন্যান্য অংশ আকতে হবে ।
- 
- ৩। কয়েকটি নতুন লেয়ার তৈরি করতে হবে।<br>৪। Line কমান্ডের সাহায্যে পরিসীমা দেয়াল ও পার্টিশন ওয়াল আঁকতে<br>৫। Offset কমান্ডের সাহায্যে অন্যান্য অংশ আকতে হবে।<br>৬। Block/Door-window ইনসার্ট করতে হবে<br>৭। Move, Copy, Trim, Extend ক ৪। Line কমান্ডের সাহায্যে পরিসীমা দেয়াল ও পার্টিশন ওয়াল আঁকতে হবে।<br>৫। Offset কমান্ডের সাহায্যে অন্যান্য অংশ আকতে হবে।<br>৬। Block/Door-window ইনসার্ট করতে হবে<br>৭। Move, Copy, Trim, Extend কমান্ডের সাহায্যে ড্রয়িং এডিট করত ৫। Offset কমান্ডের সাহায্যে অন্যান্য অংশ আকতে হবে।<br>৬। Block/Door-window ইনসার্ট করতে হবে<br>৭। Move, Copy, Trim, Extend কমান্ডের সাহায্যে<br>৮। Dimension setup করতে হবে<br>৯। Text এবং Hatch সংযোজন করতে হবে। ৬। Block/Door-window ইনসার্ট করতে হবে<br>৭। Move, Copy, Trim, Extend কমান্ডের সাহায্যে ড্রয়িং এ<br>৮। Dimension setup করতে হবে<br>৯। Text এবং Hatch সংযোজন করতে হবে।<br>৮। সুন্দর নামে ফাইলটি সেভ করতে হবে। ৭। Move, Copy, Trim, Extend কমান্ডের সাহায্যে য়<br>৮। Dimension setup করতে হবে<br>৯। Text এবং Hatch সংযোজন করতে হবে।<br>৮। সুন্দর নামে ফাইলটি সেভ করতে হবে।
- 
- 
- 

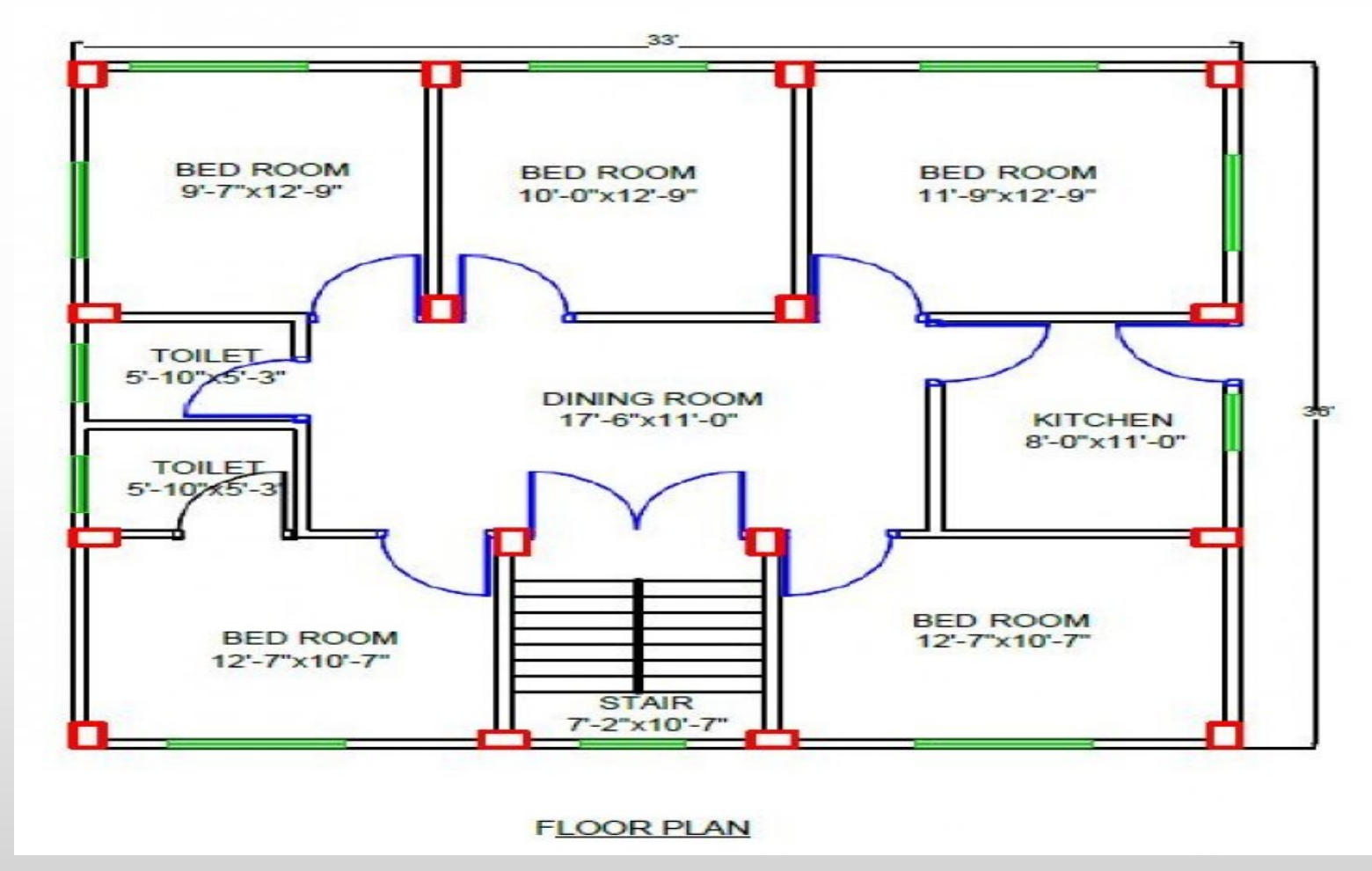

আবাসিক ভবনের প্ল্যান

## ফুটিংসহ আরসিসি কলামের বিস্তারিত চিত্র:

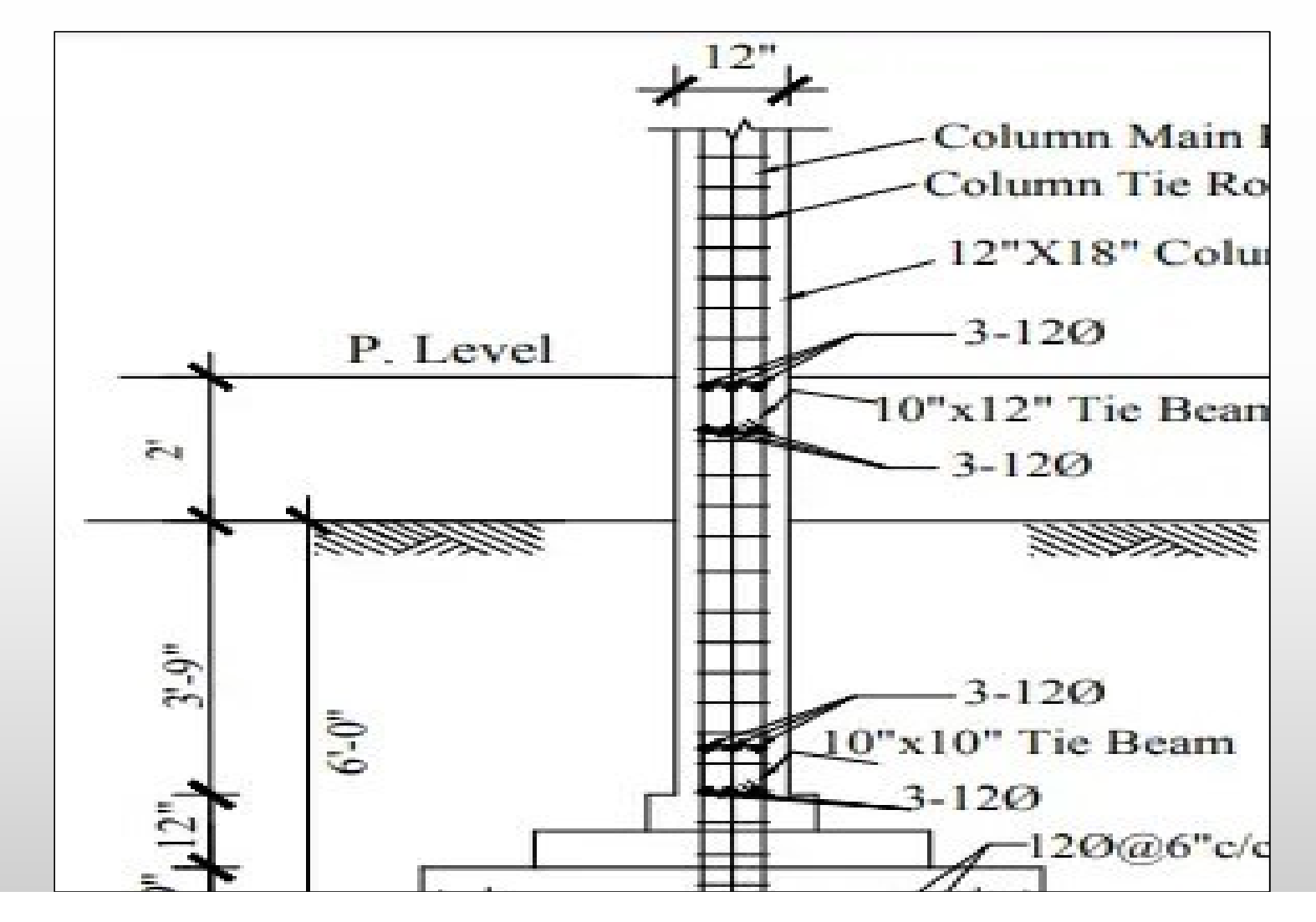

### অধ্যায়-৪

সেপটিক ট্যাংক, ভূ-নিমুস্থ পানি সঞ্চায়গার ও ট্রাসের প্ল্যান এবং সেকশনাল এলিভেশন (A plan of Sectional Elevation of a septic tank, Underground Water Reservoir and Truss)

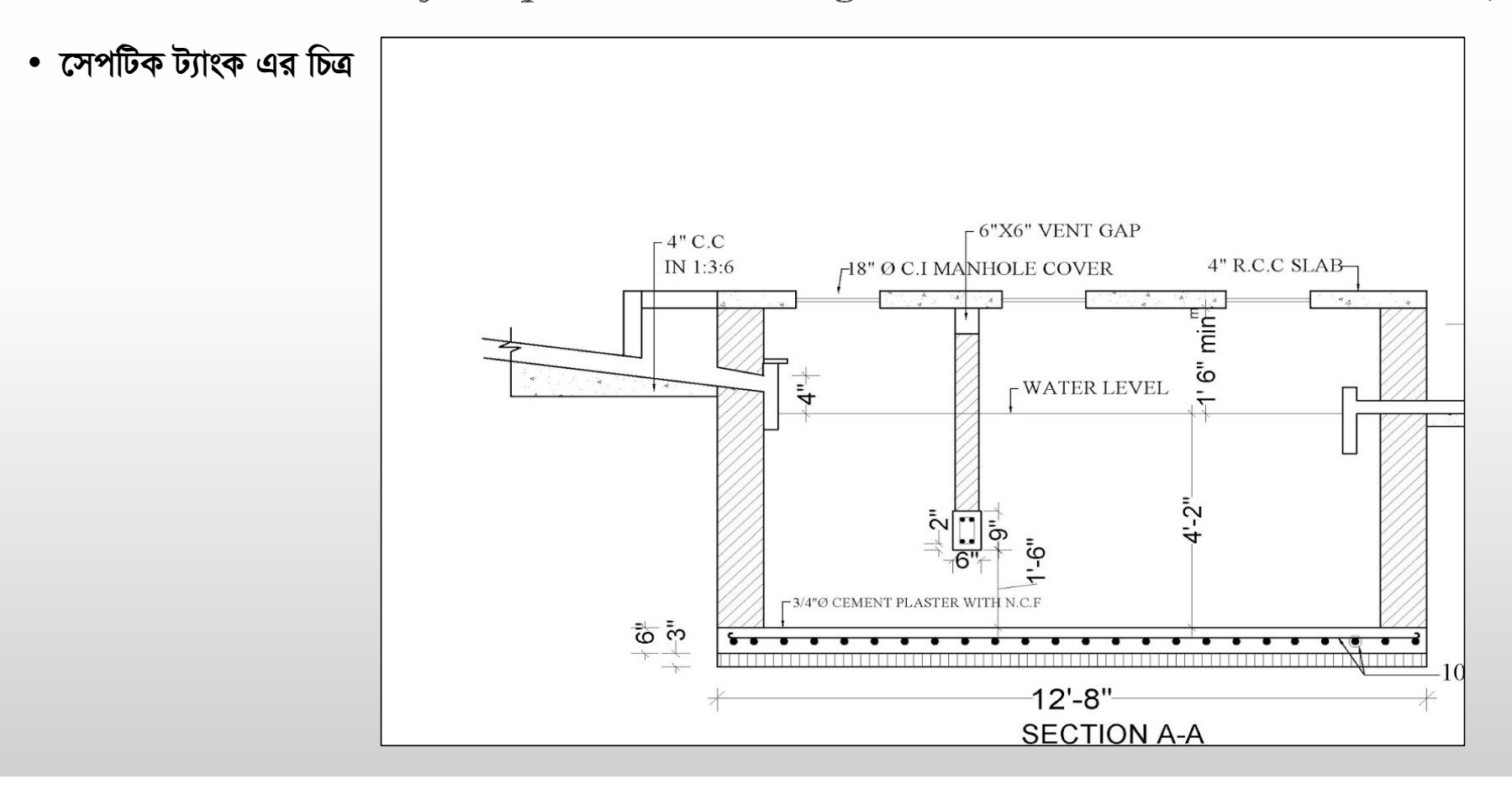

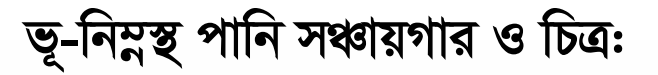

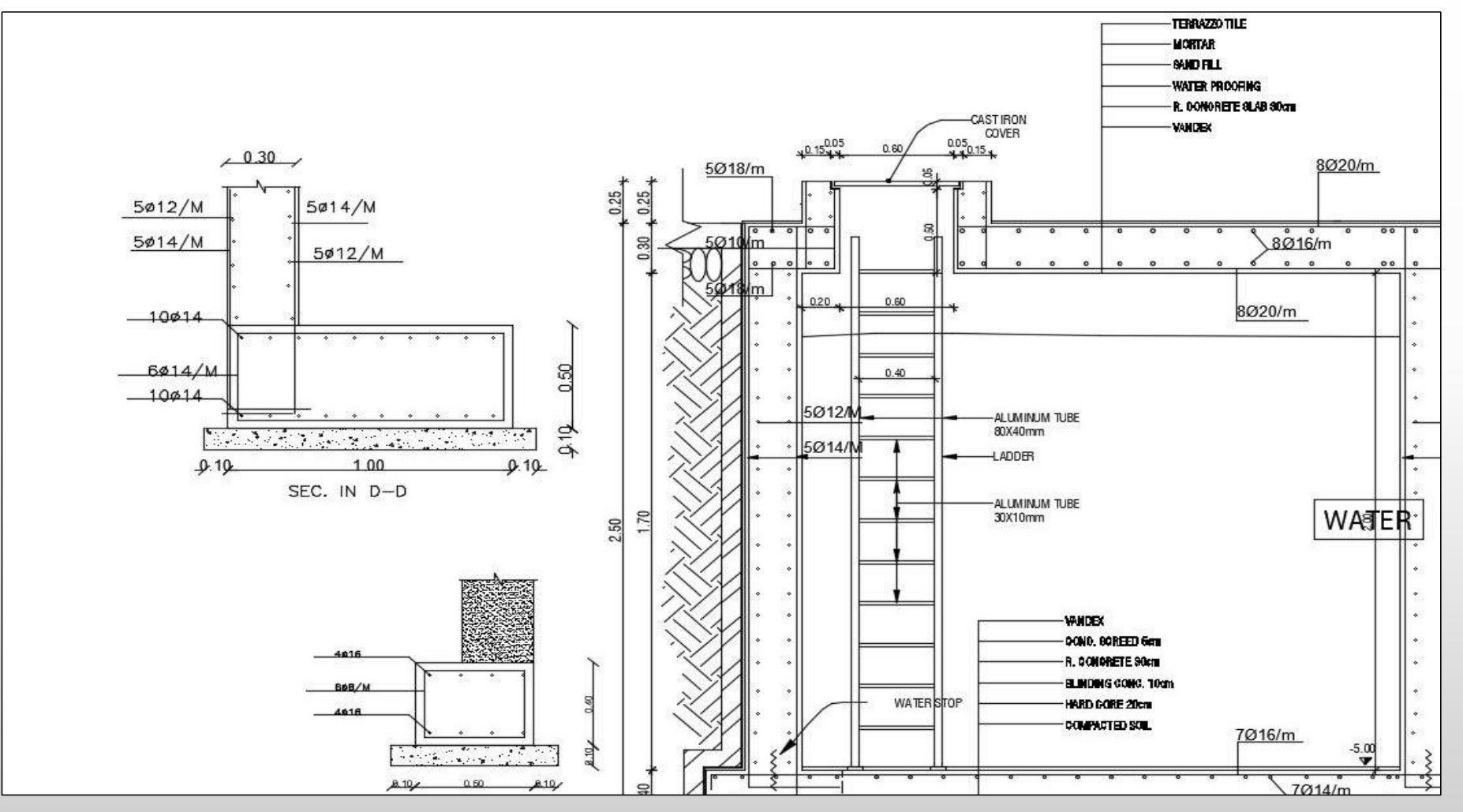

## সোক পিট এর সেকশন:

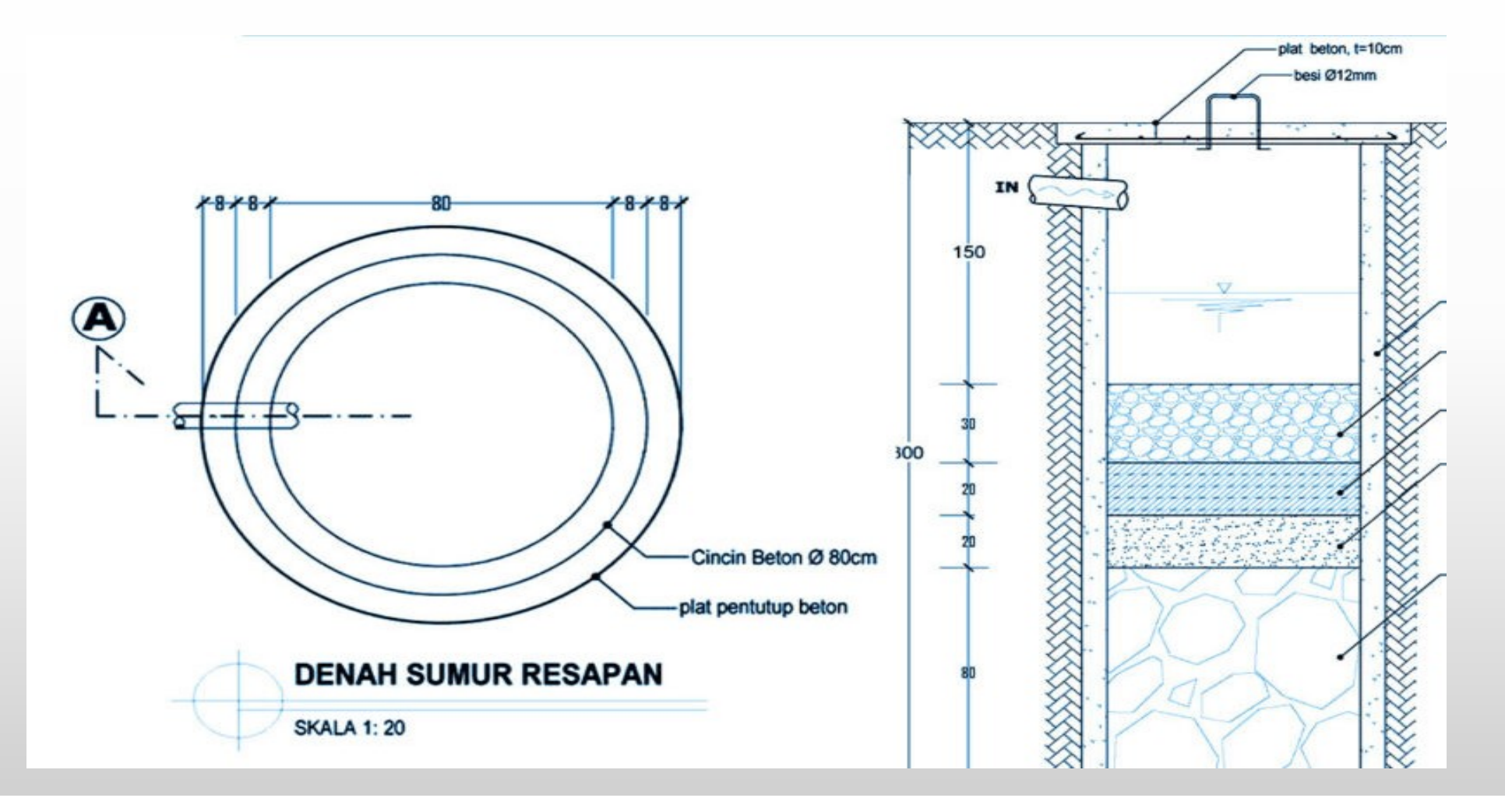